## Materiál Ministerstva vnitra

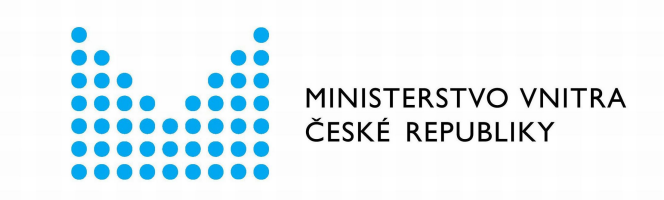

## Export z Národní architektury eGovernmentu ČR

### **Obsah**

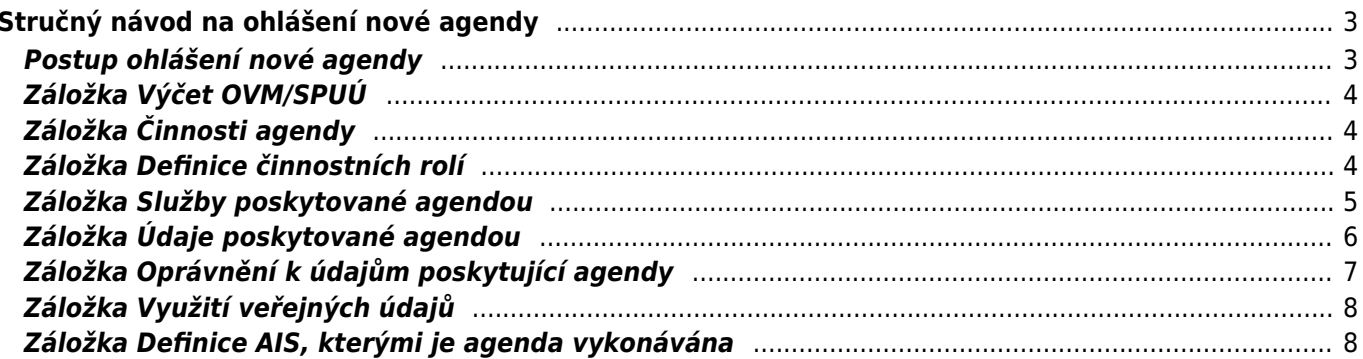

# <span id="page-2-0"></span>**Stručný návod na ohlášení nové agendy**

Vznik nové agendy zpravidla souvisí s přijetím nového zákona. Ohlášení agendy slouží k tomu, aby v zákoně definované orgány veřejné moci (OVM), případně soukromoprávní uživatelé údajů (SPUÚ) měly jasně stanovené role, mohly konkretizovat jak a kde poskytují své služby a mohly využívat údaje z jiných agend. Při vyplňování záložek postupujte zleva doprava, neboť zadané údaje jsou využívané v návazných záložkách. Po zaregistrování agendy lze již její další úpravy provádět po jednotlivých záložkách bez potřeby schvalovat celou agendu, čím se podstatně zrychlí registrace nových verzí agendy.

Bližší informace naleznete v Nápovědě k AISP v části [Postup shodný pro všechny funkce/Detail ohlášení agendy.](https://rpp-ais-test.egon.gov.cz/AISP/help/detail_ohlaseni_agendy.htm)

### <span id="page-2-1"></span>**Postup ohlášení nové agendy**

Otevřete si [stránku AISP](https://rpp-ais.egon.gov.cz/AISP/) a přihlaste se do systému AISP (pokud s tím máte problém, postupujte dle [podrobného](https://archi.gov.cz/znalostni_baze:aisp_navod_kratky) [návodu na přihlášení do AISP\)](https://archi.gov.cz/znalostni_baze:aisp_navod_kratky). V "Katalogu agend" zvolte možnost "Ohlášení agendy" a klikněte na "Ohlásit novou agendu".

 $\pmb{\times}$ 

### **Záložka Definice agendy**

Na záložce "Definice - Definice agendy" klikněte na "Editovat hlavní informace agendy".

- Název agendy volte tak, aby byl stručný, a přitom charakterizoval právní předpis, který je podkladem agendy – Knihovní zákon, Státní sociální podpora, Péče o válečné veterány.
- Datum vzniku je obvykle shodný s datem nabytí účinnosti hlavního zákona.
- Datum platnosti od se používá pro následující změny. Nelze nastavit do minulosti.
- Kontaktní osobou by měl být ten, kdo zná dobře související zákony a bude schopný vysvětlit případné dotazy ohledně působností jednotlivých OVM v agendě, o poskytovaných službách apod.

 $\pmb{\times}$ 

Bližší informace k této záložce naleznete v Nápovědě k AISP v části [Postup shodný pro všechny funkce / Detail](https://rpp-ais-test.egon.gov.cz/AISP/help/definice_agendy.htm) [ohlášení agendy / Definice agendy](https://rpp-ais-test.egon.gov.cz/AISP/help/definice_agendy.htm).

Na záložce "Definice - Definice agendy" dále klikněte na "Přidat právní předpis". Zde uveďte všechny zákony či vyhlášky ze Sbírky zákonů, které definují působení agendy. Jeden z nich pak musí být označený jako hlavní právní předpis.

 $\pmb{\times}$ 

Rozkliknutím "Přidat ostatní právní předpisy" můžete obdobně doplnit i další právní předpisy, které ovlivňují výkon agendy a nejsou ve Sbírce zákonů.

 $\pmb{\times}$ 

Bližší informace k této části naleznete v Nápovědě k AISP v části [Postup shodný pro všechny funkce / Detail](https://rpp-ais-test.egon.gov.cz/AISP/help/pravni_predpisy.htm) [ohlášení agendy / Právní předpisy](https://rpp-ais-test.egon.gov.cz/AISP/help/pravni_predpisy.htm).

Kliknutím "Následující krok" uložíte zadanou práci a přejdete na následující záložku.

## <span id="page-3-0"></span>**Záložka Výčet OVM/SPUÚ**

Na záložce "OVM - Výčet OVM/SPUÚ" klikněte na "Přidat kategorii OVM agendě" a zadejte kategorie OVM, které budou agendu vykonávat. Obsah jednotlivých kategorií si můžete ověřit v [Katalog OVM/SPUÚ > Katalog](https://rpp-ais-test.egon.gov.cz/AISP/ovm-spuu/zobrazeni-kategorie-ovm) [kategorií OVM > Zobrazení kategorie OVM.](https://rpp-ais-test.egon.gov.cz/AISP/ovm-spuu/zobrazeni-kategorie-ovm)

Po rozkliknutí "Přidat OVM agendě" zadejte obdobným způsobem jednotlivé OVM, popř. doplňte kategorie SPUÚ či jednotlivé SPUÚ kliknutím na "Přidat kategorii SPUÚ agendě" a "Přidat SPUÚ agendě".

#### $\pmb{\times}$

Bližší informace k této záložce naleznete v Nápovědě k AISP v části [Postup shodný pro všechny funkce / Detail](https://rpp-ais-test.egon.gov.cz/AISP/help/vycet_ovm.htm) [ohlášení agendy / OVM/](https://rpp-ais-test.egon.gov.cz/AISP/help/vycet_ovm.htm).

Kliknutím "Následující krok" uložíte zadanou práci a přejdete na následující záložku.

### <span id="page-3-1"></span>**Záložka Činnosti agendy**

Pokračujte záložkou "Činnosti - Činnosti agendy" a klikněte na "Přidat činnost". Jaké činnosti se mají do ohlášení agendy uvést závisí především na hlavním právním předpisu, který stanoví činnosti jednotlivých kategorií OVM/SPUÚ a jednotlivých OVM/SPUÚ. Dále tento předpis např. určuje činnosti, kde se poskytují služby VS, kde se čtou/editují údaje ze základních registrů nebo jiných AIS či jaké údaje agenda spravuje.

#### $\pmb{\times}$

- Vyplňte "Název činnosti" a "Popis činnosti".
- Do popisu činnosti je vhodné uvést odkaz na ustanovení právního předpisu, které tuto činnost definuje.
- Pokud je činnost platná od stejného data jako celá agenda, klikněte na "Nastavit datum dle agendy" a předvyplní se tak "Platnost od". Pokud bude činnost platná od pozdějšího data, zadejte datum ručně.

#### $\pmb{\times}$

Zadejte postupně všechny činnosti, vyplývající z relevantních právních předpisů.

Bližší informace k této záložce naleznete v Nápovědě k AISP v části [Postup shodný pro všechny funkce / Detail](https://rpp-ais-test.egon.gov.cz/AISP/help/cinnosti.htm) [ohlášení agendy / Činnosti.](https://rpp-ais-test.egon.gov.cz/AISP/help/cinnosti.htm)

Kliknutím "Následující krok" uložíte zadanou práci a přejdete na následují záložku.

### <span id="page-3-2"></span>**Záložka Definice činnostních rolí**

Na záložce "Role - Definice činnostních rolí" propojíte již zadané údaje ze záložek "OVM/SPUÚ - Výčet OVM/SPUÚ" a "Činnosti - Činnosti agendy". Klikněte na "Editovat činnostní role kategorie OVM".

 $\pmb{\times}$ 

Po rozkliknutí "Editovat činnostní role kategorie OVM" přiřaďte ke každé činnosti ty kategorie OVM, které ji vykonávají. Pokud zjistíte, že zde nějaká činnost, kategorie či OVM chybí, musíte je doplnit na předchozích záložkách.

 $\pmb{\times}$ 

Obdobně postupujte při "Editovat činnostní role OVM", popř. "Editovat činnostní role kategorie SPUÚ" a

"Editovat činnostní role SPUÚ".

Bližší informace k této záložce naleznete v Nápovědě k AISP v části [Postup shodný pro všechny funkce / Detail](https://rpp-ais-test.egon.gov.cz/AISP/help/definice_cinnostnich_roli.htm) [ohlášení agendy / Role](https://rpp-ais-test.egon.gov.cz/AISP/help/definice_cinnostnich_roli.htm).

Kliknutím "Následující krok" uložíte zadanou práci a přejdete na následující záložku.

Vyplnění těchto 4 záložek je nezbytné k registraci nové agendy. Takováto agenda nebude poskytovat služby, nebude poskytovat údaje jiným agendám ani nebude užívat údaje z jiných agend.

### <span id="page-4-0"></span>**Záložka Služby poskytované agendou**

Na následující záložce "Služby VS - Služby poskytované agendou" uvedete, zda agenda poskytuje/neposkytuje služby veřejné správy (VS). Pokud agenda žádné služby neposkytuje, vyberte v "Existence služeb VS" možnost "Ne" a dále se touto záložkou nemusíte zabývat.

Tlačítko "Validace služeb v agendě" provede formální kontrolu úplnosti zadaných údajů celé záložky. Na případné nedostatky budete upozorněni souhrnným chybovým hlášením.

 $\pmb{\times}$ 

Pokud agenda definuje služby, je třeba je přidat. Pro správné vyplnění se nejdříve seznamte s [Metodikou pro](https://pma3.gov.cz/katalog-sluzeb/metodika-pro-evidenci-sluzeb-vs) [evidenci služeb VS, jejich úkonů a plánu digitalizace](https://pma3.gov.cz/katalog-sluzeb/metodika-pro-evidenci-sluzeb-vs).

Kliknutím na "Přidat službu agendy" se nabídnou 3 možnosti - "Nová služba", "Vytvořit ze šablony" a "Kopírovat existující službu", kterými se otevře okno pro popis služby. Při použití možností "Vytvořit ze šablony" a "Kopírovat existující službu" musíte nejdříve vybrat vzorovou šablonu nebo službu.

- Vyplňte "Název služby" a "Popis služby".
- Zvolte "Typ služby", "Subjekt využívající službu", požadavek na zadání adresy poskytování služby v "Definovaná adresa poskytování služby" a zda má služba vztah k Jednotné digitální bráně - SDG (poskytování informací v angličtině) v "Relevance služby".
- Můžete předdefinovat způsob prokazování totožnosti pro obslužné kanály typu "osobně" a "CzechPoint" v případech, kdy si klient přeje využívat 2 faktorové ověření své totožnosti.

 $\pmb{\times}$ 

Po zadání hlavních atributů služby doplníte ke každé službě další potřebné údaje kliknutím na symbol plus.

 $\pmb{\times}$ 

Doplňte právní předpis, který službu konkretizuje. Při zadávání právní předpisu můžete využít našeptávač – stačí napsat např. první slovo a systém nabídne odpovídající předpisy.

 $\pmb{\times}$ 

Přiřaďte činnosti, ve kterých je služba poskytována. Při výběru činností nám systém při kliknutí do řádku "Kód nebo název činnosti" nabídne přehled činností, případně zadáním řetězce znaků nabídne celý název činnosti.

 $\pmb{\times}$ 

Tlačítkem "Upravit seznam OVM" stanovíte, které kategorie OVM/SPUÚ či jednotlivé OVM/SPUÚ službu poskytují a jejich působnost.

Můžete:

· hromadně zadat působnost - po stisku tlačítka "Hromadně definovat působnost" (změní barvu na

zelenou) a výběru OVM zvolíte působnost, která se přiřadí ke všem vybraným OVM propsat vybrané OVM do obslužných kanálů úkonu stiskem šipky

 $\pmb{\times}$ 

Kliknutím na "Definovat místní příslušnost" vyberte pro službu a druhy jejích klientů odpovídající místní příslušnost.

 $\pmb{\times}$ 

Kliknutím na "Přidat úkon" se nabídnou 3 možnosti - "Nový úkon", "Vytvořit ze šablony" a "Kopírovat existující úkon", kterými se otevře okno pro popis úkonu. Při použití možností "Vytvořit ze šablony" a "Kopírovat existující úkon" musíte nejdříve vybrat vzorovou šablonu nebo úkon.

- Vyplňte "Název úkonu" a "Popis úkonu".
- Zvolte "Vykonavatel úkonu" a zda "Úkon je vhodný k digitalizaci" (pokud není, uveďte důvod)
- Nakonec vyberte "Fáze úkonu" (je možné zadat zároveň např. počáteční i konečná).

 $\pmb{\times}$ 

Stejně jako u služby doplňte právní předpis, který úkon konkretizuje.

U každého úkonu musíte uvést alespoň jeden obslužný kanál. Kliknutím na "Přidat obslužný kanál" u příslušného úkonu se vám otevře okno, ve kterém vyplníte parametry obslužného kanálu.

- Nejprve zvolíte, zda je kanál realizovaný nebo plánovaný a potom zvolíte typ kanálu.
- Pokud se jedná o samoobslužný portál (AIS), tak musíte zvolit ještě požadovanou úroveň důvěry.
- Pokud se jedná o plánovaný kanál, tak musíte vyplnit datum, od kterého je plánovaná realizace tohoto kanálu.
- Pro kanály "osobně" a "Czech POINT" se ještě uvádí, zda je podporována dvoufaktorová autentizace při osobním jednání (tzv. BOK).

 $\pmb{\times}$ 

Po vyplnění všech údajů proveďte jejich formální kontrolu kliknutím na "Validace služeb v agendě", na případné nedostatky budete upozorněni chybovým hlášením

Bližší informace k této záložce naleznete v Nápovědě k AISP v části [Postup shodný pro všechny funkce / Detail](https://rpp-ais-test.egon.gov.cz/AISP/help/ukony.htm) [ohlášení agendy / Služby VS.](https://rpp-ais-test.egon.gov.cz/AISP/help/ukony.htm)

Kliknutím "Následující krok" uložíte zadanou práci a přejdete na následující záložku.

## <span id="page-5-0"></span>**Záložka Údaje poskytované agendou**

Na následující záložce "Údaje agendy – Údaje poskytované agendou" uveďte, zda agenda vede údaje o objektech (např. vozidla, parcely) nebo o subjektech (např. fyzické nebo právnické osoby) nebo žádné údaje nevede. Pokud vede, je třeba tyto údaje definovat požadovaným způsobem, abyste je mohli poskytovat jiným agendám. Klikněte na ikonu editace.

 $\pmb{\times}$ 

Tím se rozbalí další okno, kde kliknutím na "Definovat evidenci údajů agendy" stanovte, zda agenda údaje poskytuje nebo ne, případně od jakého data.

 $\pmb{\times}$ 

Pokud agenda údaje poskytuje, pokračujte kliknutím na "Přidat objekt/subjekt" a vyplňte název a popis

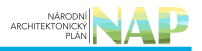

objektu/subjektu a dejte uložit.

 $\pmb{\times}$ 

Poté klikněte na znaménko "+" u názvu objektu/subjektu a pokračujte přidáním právního předpisu, který objekt/subjekt definuje a přidejte název AIS, ve kterém jsou údaje vedeny a spravovány.

 $\pmb{\times}$ 

Tlačítko "Změnit technický název" a doporučujeme nevyplňovat, neboť metodika k jejich správnému popisu zatím není zveřejněna.

 $\pmb{\times}$ 

Kliknutím na "Definovat charakteristiky" vyplňte, zda je AIS, ve kterém jsou subjekty/objekty a jejich údaje evidovány, připojený na centrální službu pro vyrozumívání o změnách údajů.

Kliknutím na "Přidat údaj" vyplňte název a popis údajů, které blíže charakterizují příslušný objekt/subjekt. Po jejich uložení se otevřou další okénka pro podrobný popis jednotlivých údajů.

Názvy a popis údajů se vyplňují podle Metodiky pro definici údajů vedených v agendě.

 $\pmb{\times}$ 

Pro každý údaj je nutné uvést:

- odkaz na ustanovení právního předpisu
- typ údaje (referenční, agendový vlastní, agendový přebíraný)
- zda je údaje dostupný v propojeném datovém fondu pomocí ISZR/ISSS
- zda je o veřejný, nebo neveřejný údaj a pokud je neveřejný, doplnit odkaz na ustanovení právního předpisu, ze kterého neveřejnost vyplývá

Bližší informace k této záložce naleznete v Nápovědě k AISP v části [Postup shodný pro všechny funkce/Detail](https://rpp-ais-test.egon.gov.cz/AISP/help/udaje.htm) [ohlášení agendy/Údaje agendy.](https://rpp-ais-test.egon.gov.cz/AISP/help/udaje.htm)

Kliknutím "Následující krok" uložíte zadanou práci a přejdete na následující záložku.

### <span id="page-6-0"></span>**Záložka Oprávnění k údajům poskytující agendy**

Záložka "Oprávnění k údajům - Oprávnění k údajům poskytující agendy" definuje neveřejné údaje, které bude vaše agenda číst ze základních registrů nebo jiných AIS, popř. údaje, které bude ze zákona editovat.

Kliknutím na "Přidat přístup na údaje agendy" zadejte alespoň několik znaků z názvu agendy, ze které požadujete číst/editovat údaje. Systém AISP nabídne agendy odpovídající zadání a z nich si kliknutím vyberete tu správnou.

 $\pmb{\times}$ 

Takto vybraná agenda se zobrazí v přehledu agend poskytujících údaje, kliknutím na symbol editace se zobrazí tlačítko "Přidat oprávnění".

 $\pmb{\times}$ 

Jeho rozkliknutím vyberete variantu odpovídající vašemu případu, tzn. zda máte oprávnění na údaje jiné agendy definované zákonem (varianty z "Oprávnění ze zákona ...") nebo nemáte (varianta "Oprávnění dle potřeby na čtení pro OVM").

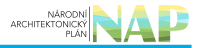

Po zvolení varianty pokračujte kliknutím na "Přidat objekt/subjekt" a kliknutím na šipku se nabídnou objekty/subjekty vedené v agendě, ze které požadujete údaje číst/editovat.

 $\pmb{\times}$ 

 $\pmb{\times}$ 

Po jejich výběru se objeví další dialogové okénko, kde vyberte typ oprávnění a v případě "Oprávnění dle potřeby na čtení pro OVM" uveďte i důvod, proč vaše agenda tyto údaje požadujete číst. Toto zdůvodnění je důležitou informací pro správce příslušného AIS, aby vám k tomu dal souhlas.

V případě "Oprávnění ze zákona ..." uveďte příslušné ustanovení právního předpisu, které váš požadavek definuje. K jednomu subjektu/objektu můžete vytvořit i více oprávnění podle typu oprávnění, podle kategorií OVM či OVM.

 $\pmb{\times}$ 

Pokračujte kliknutím na "Editovat oprávnění rolí kategorií OVM" a zatrhněte u jednotlivých kategorií OVM ty činnosti, ve kterých budete údaje číst/editovat. Pro usnadnění práce můžete využít hromadné označení po řádcích, sloupcích či celé matice najednou.

 $\pmb{\times}$ 

Obdobně vyplňte oprávnění pro jednotlivé OVM, případně pro kategorie SPUÚ a jednotlivé SPUÚ.

Bližší informace k této záložce naleznete v Nápovědě k AISP v části [Postup shodný pro všechny funkce/Detail](https://rpp-ais-test.egon.gov.cz/AISP/help/rozsah_opravneni_ais.htm) [ohlášení agendy/Oprávnění k údajům](https://rpp-ais-test.egon.gov.cz/AISP/help/rozsah_opravneni_ais.htm).

Kliknutím "Následující krok" uložíte zadanou práci a přejdete na následující záložku.

### <span id="page-7-0"></span>**Záložka Využití veřejných údajů**

Na záložce "Využití veřejných údajů" uvedete, jaké veřejné údaje jsou využívány pro výkon vaší agendy. Obsahuje všechny veřejně přístupné údaje, které jsou k aktuálnímu datu k dispozici v jiných agendách a ke kterým je automaticky nastavené oprávnění pro čtení. Tzn. čtení všech těchto údajů je nastavené pro všechny kategorie OVM a jednotlivé OVM ve všech rolích vaší agendy.

Pro úpravu klikněte na ikonu editace, která otevře dialog "Definovat evidenci využití veřejných údajů" a "Editovat využití veřejných údajů".

 $\pmb{\times}$ 

Z nabídky jednotlivých veřejných údajů vyberte pouze ty, které vaše agenda skutečně využívá.

Bližší informace k této záložce naleznete v Nápovědě k AISP v části [Postup shodný pro všechny funkce/Detail](https://rpp-ais-test.egon.gov.cz/AISP/help/verejne_udaje.htm) [ohlášení agendy/Využití veřejných údajů](https://rpp-ais-test.egon.gov.cz/AISP/help/verejne_udaje.htm).

Kliknutím "Následující krok" uložíte zadanou práci a přejdete na následující záložku.

### <span id="page-7-1"></span>**Záložka Definice AIS, kterými je agenda vykonávána**

Na záložce "AIS - Definice AIS, kterými je agenda vykonávána" spárujete jednotlivé AIS, kterými je agenda podporována, s činnostními rolemi agendy. Nejprve určete, zda je vaše agenda nějakým AIS podporována. Pokud ano, pokračujte kliknutím na "Editovat AIS k rolím ...".

 $\pmb{\times}$ 

Tím se otevře dialog k identifikaci příslušného AIS, kde stačí zadat několik znaků z jeho názvu a systém nabídne AIS odpovídající tomuto zadání. Pokud nenajdete správný AIS, obraťte se na jeho správce/garanta, aby ho doplnil do "Katalogu ISVS" - postup k tomu je uvedený v [příslušném návodu](https://archi.gov.cz/znalostni_baze:aisp_editace_udaju).

Dále určete, zda OVM vykonávající vaši agendu budou moci v rámci oznámení výkonu agendy doplňovat i své vlastní AISy. Následně přidělte vybraný AIS jednotlivým činnostním rolím, jak jste je definovali na záložce "Role - Definice činnostních rolí".

 $\pmb{\times}$ 

Bližší informace k této části naleznete v Nápovědě k AISP v části [Postup shodný pro všechny funkce/Detail](https://rpp-ais-test.egon.gov.cz/AISP/help/vyber_ais.htm) [ohlášení agendy/AIS](https://rpp-ais-test.egon.gov.cz/AISP/help/vyber_ais.htm).

Tím je ohlášení agendy dokončené.

Pokud zvolíte odeslání k registraci na MV, systém provede validační kontrolu a upozorní na případné chyby. Tyto nedostatky opravte a znovu odešlete k registraci. Pokud kontrola proběhne bez závad, obdržíte informaci, že žádost byla odeslaná k registraci.

Žádost je nyní ve stavu "K registraci MV". Po revizi Ministerstvem vnitra je ohlášení buď vráceno k dopracování, nebo je schváleno a stav změní na "Schváleno", o čemž obdržíte datovou zprávu.

Při další práci s AISP vám doporučujeme postupovat podle [metodických návodů a doporučení](https://archi.gov.cz/znalostni_baze#navody_pro_praci_s_ais_rpp_pusobnostni) zveřejněných na znalostním webu odboru hlavního architekta eGovernmentu.

Kompletní manuál AIS RPP působnostního naleznete v [nápovědě k AISP.](https://rpp-ais.egon.gov.cz/AISP/help/)

Pokud máte jakýkoliv problém, neváhejte se obrátit na e-mailovou adresu [oveg@mvcr.cz](mailto:oveg@mvcr.cz), při veškeré komunikaci nezapomeňte uvést IČO vašeho OVM.

From: <https://archi.gov.cz/>- **Architektura eGovernmentu ČR**

Permanent link: **[https://archi.gov.cz/znalostni\\_baze:aisp\\_ohlaseni\\_agendy?rev=1660575956](https://archi.gov.cz/znalostni_baze:aisp_ohlaseni_agendy?rev=1660575956)**

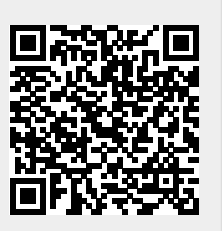

Last update: **2022/08/15 17:05**